# Chapter 1.

### **Getting Started**

| Product Features                          | 2      |
|-------------------------------------------|--------|
| Before You Start                          | è 4    |
| Contents                                  |        |
| Safety Precautions                        | ٤ // ٤ |
| <b>Proper Posture During Computer Use</b> | 18     |
| Important Safety Information              | 20     |
| Replacement Parts and Accessories         | 22     |
| Regulatory Compliance Statements          | 24     |
| WEEE SYMBOL INFORMATION                   | 35     |
| Overview                                  | 36     |
| Turning the Computer On and Off           | 44     |

### **Product Features**

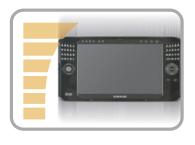

### **Small but Strong UMPC (Ultra Mobile PC)**

- Intel Stealey CPU (ULV 800MHz, 600MHz) (Optional)
- 512MB~Up To 1GB DDR2 Memory

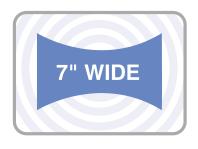

### 7" WSVGA TFT LCD

- Basic Resolution of 1024x600 Pixels, Maximum Resolution of 2048x1536 Pixels (when an external display is connected)
- Easy-to-Use Touch Screen usable with your fingers, Touch Sensor Button Adopted
- A Keypad has been adopted to easily enter characters
- A convenient mouse function (Mouse/Joystick, Mouse Button applied)

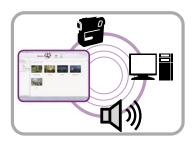

#### **Powerful Multimedia Functions**

- Various Multimedia Programs Such as Play AVStation etc.
- 2 Built-in Array Microphones for Higher Audio Recording Quality Sound
- Dual camera for photographing and video recording (Optional)

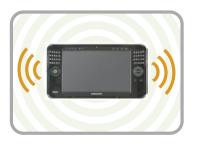

### **Multiple Network Support**

- Wired LAN, Wireless LAN, Bluetooth (Optional)
- Resolves Space Restrictions through the Wireless Communication Function

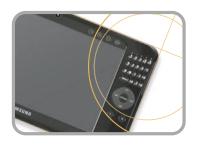

### **Compact, Light-Weight Design for Portability / Polished Design**

- A mere 699g (Without the Bluetooth modules)
- High-Gloss Front Panel

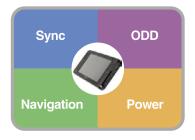

### **Optional Accessories for Additional Convenience**

- USB Data Cable Enabling Data Exchange with another PC.
- USB External ODD, Ultra-Slim USB External Keyboard
- Power Bank to Extend Use Time

### **Before You Start**

Before reading the User Guide, first check the following information.

#### **User Guide Information**

This product is supplied with an **Getting** Started Guide, and a User Guide.

You can even more easily and conveniently use the computer by using any of the guides depending on your needs.

### **Getting Started Guide**

This guide is provided so that you can conveniently refer to this guide when using the computer for the first time after purchasing it.

### User Guide Guide

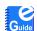

The document you are currently reading is the User Guide. You can read it by double-tapping the icon on the Desktop.

This document includes the computer functions, how to use the functions, and how to use the program.

### **Utilizating the User Guide**

- Be sure to read the Safety Precautions before using the computer.
- 2 For basic usage of the computer refer to the additionally supplied Getting Started Guide.
- **3** Refer to the **User Guide** for the procedures to use the computer.
- **4** Using the **Index** of the User Guide, you can easily find any information you are looking for.
- **9** Using the **Glossary** of the User Guide. you can easily find meanings for technical terms
- 6 If a problem occurs, refer to the Q & A included in the User Guide.

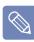

- Some devices and software referred in the User Guide may not be provided and/or changed by upgrade.
  - Note that the computer environment referred in the User Guide may not be the same as your own environment.
- The image used for the cover and text of the User Guide may not be the same as actual ones.

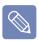

- This guide decribes procedures for both the mouse and the stylus pen together.
  - A 'Click' in this manual refers to a 'Single-tap' for the Stylus Pen.
- The figures in this guide are provided assuming that your operating system is Windows Vista. The figures are subject to change.
- The User guide supplied with computer may be varied depending on model.

### **Safety Precaution Notations**

| lcon     | Notation | Description                                                                                                    |
|----------|----------|----------------------------------------------------------------------------------------------------|
| <b>1</b> | Warning  | Failing to follow instructions marked with this symbol, may cause personal injury and or fatality.                   |
| 0        | Caution  | Failing to follow instructions marked with this symbol, may cause slight injury to yourself or damage your property. |

### **Text Notations**

| 1                    | N - 4 - 4!                                              | De a substitue                                                                                                    |
|----------------------|---------------------------------------------------------|----------------------------------------------------------------------------------------------------|
| lcon                 | Notation                                                | Description                                                                                                    |
|                      | Before<br>You<br>Start                                  | Content included in this section includes information required before using a function.                                                                            |
| !                    | Caution                                                 | Content included in this section includes information required about the function.                                                                                 |
|                      | Note                                                    | Content included in this section includes helpful information to use the function.                                                                                 |
|                      | Page XX                                                 | This notation represents the page number you can refer to for information about related functions or as a reference.                                               |
| All F<br>> Sa<br>Use | Start ><br>Programs<br>msung ><br>r Guide ><br>er Guide | This represents a menu path to run a program. Click the Start button and then select All Programs > Samsung > User Guide > User Guide in this order from the menu. |

### Copyright

### © 2007 Samsung Electronics Co., Ltd.

Samsung Electronics Co., Ltd. owns the copyright of this manual.

No part of this manual may be reproduced or transmitted in any form or by any means, electronic or mechanical, without the consent of Samsung Electronics Co., Ltd.

The information in this document is subject to change without notice due to improving the performance of the product.

Samsung Electronics shall not be liable for any data loss. Please take care to avoid losing any important data and backup your data to prevent any such data loss.

### **Precautions for Operating System Support**

The operating system (OS) installed on this product is the latest version of Windows Vista. You cannot install an operating system other than Windows Vista as well as any unauthorized copy of Windows Vista. Example) When trying to install Windows Vista Home Premium when Windows Vista Home Basic is already installed.

Other operating systems (Windows 98, Windows ME, Windows 2000, Windows 2003 server, UNIXand LINUX, other Windows Vista versions, etc.) other than the operating system already installed on this computer are not supported.

If a problem occurs because of the installation of another operating system, the company will not provide technical support, a replacement or refund, and if our service engineer visits you due to this problem, a service charge will be applied.

In addition, installing a program that does not support Windows Vista, may cause the program to not work properly.

In this case, ask the corresponding software manufacturer about the problem. If you request our services to resolve a problem caused by incompatible software, a service charge will be applied.

### Contents

| Chapter 1. Getting Started                                                                                                    |                                                                                                    | Chapter 5. Using Applications                                                                                                    |                                               |
|----------------------------------------------------------------------------------------------------|----------------------------------------------------------------------------------------------------|----------------------------------------------------------------------------------------------------|-----------------------------------------------|
| Product Features Before You Start Contents Safety Precautions Proper Posture During Computer Use Important Safety Information Replacement Parts and Accessories Regulatory Compliance Statements WEEE SYMBOL INFORMATION | 2 Introducing Programs 4 Using Origami Experience 7 CyberLink PowerDVD 8 Samsung Update Plus 18 Play AVStation 20 AVStation Now 22 Play Camera 24 Using OmniPass Program 35 | Introducing Programs Using Origami Experience CyberLink PowerDVD Samsung Update Plus Play AVStation AVStation Now Play Camera Using OmniPass Program | 118<br>118<br>120<br>122<br>124<br>138<br>140 |
| Overview                                                                                                    | 36                                                                                                    | Chapter 6. Settings                                                                                                    |                                               |
| Turning the Computer On and Off  Chapter 2. Using the Computer  Stylus Pen                                                                                                    | 44<br>47<br>50                                                                                                    | BIOS Setup<br>Setting a Boot Password<br>Changing the Boot Priority<br>Battery                                                                       | 150<br>155<br>158<br>159                      |
| Entering Text Using the Buttons                                                                                                    | 56                                                                                                    | Chapter 7. Windows Media Center                                                                                                    |                                               |
| Multi Card Slot Connecting a Monitor Adjusting the Volume                                                                                                    | 63<br>66<br>70                                                                                                    | About Package Contents<br>and the Program Guide<br>Connecting and Setting Up Media Center<br>Using Media Center                                      | 166<br>167<br>171                             |
| Chapter 3. Using Microsoft Windows \                                                                                                    |                                                                                                    |                                                                                                    |                                               |
| About Microsoft Windows Vista                                                                                                    | 73                                                                                                    | Chapter 8. Appendix                                                                                                    |                                               |
| Windows Vista Screen Layout Control Panel                                                                                                    | 76<br>85                                                                                                    | Using Samsung Magic Doctor Using McAfee SecurityCenter Reinstalling Software                                                                         | 184<br>185<br>186                             |
| Chapter 4. Using the Network                                                                                                    |                                                                                                    | Reinstalling Windows Vista                                                                                                    | 188                                           |
| Wired Network Wireless Network Using the Easy Network Manager Bluetooth                                                                                                    | 98<br>101<br>104<br>108                                                                                                    | Q & A Intel Media Sharing Software Information                                                                                                    | 192<br>202<br>218<br>219<br>223<br>226<br>227 |

### **Safety Precautions**

For your security and to prevent damage, please read the following safety instructions carefully. Since this is commonly applied to Samsung Computers, some figures may differ from actual ones.

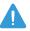

### Warning

Failing to follow instructions marked with this symbol may cause personal injury and even fatality.

#### Installation Related

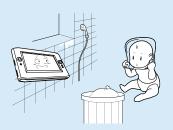

### Do not install the product in places exposed to humidity such as a bathrooms.

There is a danger of electric shock. Use the product within the operating conditions specified in the Manufacturers User Guide.

### Keep the plastic bags out of the reach of children.

There is a danger of suffocation.

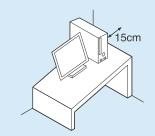

### Keep a distance of 15cm or more between the computer and the wall and do not place any obiects between them.

This may increase the internal temperature of the computer and may cause an injury.

Do not install the computer on a slant or a place prone to vibrations, or avoid using the computer in that location for a long time.

This increases the risk that a malfunction or damage to the product will occur.

#### **Power Related**

The power plug and wall outlet figures may differ depending on the country specifications and the product model.

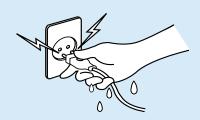

### Do not touch the mains plug or power cord with wet hands.

There is a danger of electric shock.

Do not exceed the standard capacity (voltage/ current) of a multi-plug or power outlet extension when using it for the product.

There is a danger of electric shock or fire hazard.

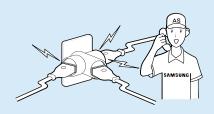

If the power cord or power outlet makes a noise, disconnect the power cord from the wall outlet and contact a service center.

There is a danger of electric shock or fire hazard.

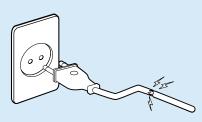

Do not use a damaged or loose mains plug or power cord or power outlet.

There is a danger of electric shock or fire hazard.

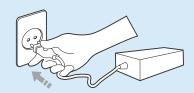

Plug the power cord firmly into the power outlet and AC adapter.

Failing to do so may cause fire hazard.

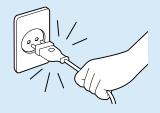

Do not unplug the power cord out by pulling the cable only.

If the cord is damaged, it may cause electric shock.

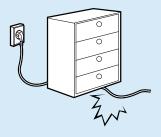

Do not bend the power cord excessively or do not place a heavy object over the power cord. It is especially important to keep the power cord out of reach of infants and pets.

If the cord is damaged, it may cause electric shock or fire.

Use a wall outlet or multiplug with a grounding part.

Failing to do so may cause electric shock hazard.

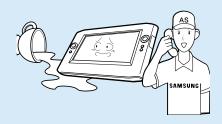

If water or another substance enters the power input jack, AC adapter or the computer, disconnect the power cord and contact the service center.

Damage to the device within the computer may cause electric shock or fire hazard.

### **Battery Usage Related**

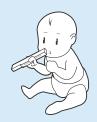

Keep the battery out of the reach of infants and pets, as they could put the battery into their mouths.

There is a danger of electric shock or choking.

### **Usage Related**

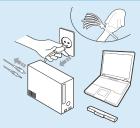

Disconnect all cables connected to the computer before cleaning it. If you are using a notebook computer, remove the battery.

There is a danger of electric shock or damage to the product.

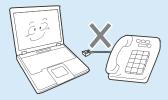

Do not connect a phone line connected to a digital phone to the modem.

There is a danger of a electric shock, fire or damage to the product.

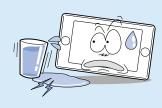

# Do not place any container filled with water or chemicals over or near the computer.

If water or chemicals enter the computer, this may cause fire or electric shock.

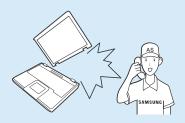

If the computer is broken or dropped, disconnect the power cord and contact a service center for a safety check.

Using a broken computer may cause electric shock or fire hazard.

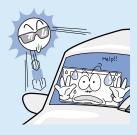

# Avoid direct sunlight when the computer is in an air-tight location such as inside a vehicle.

There is a danger of a fire hazard. The computer may overheat and also present opportunity to thieves.

### **Upgrade Related**

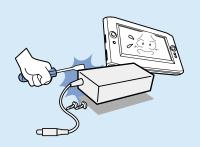

# Never disassemble the power supply or AC adapter.

There is a danger of electric shock.

# When removing the RTC (Real Time Clock) battery, keep it out of the reach of children as they could touch and/or swallow it.

There is a danger of choking. If a child has swallowed it, contact a doctor immediately.

# Use only authorized parts (multi-plug, battery and memory) and never disassemble parts.

There is a danger of damaging the product, electric shock or fire hazard.

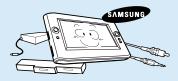

Shut down the computer and disconnect all cables before disassembling the computer. If there is a modem, disconnect the phone line. If you are using a notebook computer, make sure to remove the battery.

Failing to do so, may cause electric shock.

### **Custody and Movement Related**

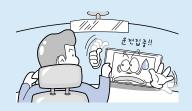

Follow the instructions for the relevant location (e.g. airplane, hospital, etc.) when using a wireless communication device (wireless LAN, Bluetooth, etc.).

### Caution

Failing to follow instructions marked with this symbol may cause slight injury or damage to the product.

#### Installation Related

# Do not block the ports (holes), vents, etc. of the product and do not insert objects.

Damage to a component within the computer may cause electric shock or fire.

# When using the computer with it lying on its side, place it so that the vents face upwards.

Failing to do so, may cause the internal temperature of the computer to rise and the computer to malfunction or halt.

### Do not place a heavy object over the product.

This may cause a problem with the computer. In addition, the object may fall and cause injury, or damage the computer.

### **Battery Usage Related**

### Dispose of worn-out batteries properly.

- There is a danger of fire or explosion.
- The battery disposal method may differ depending on your country and region. Dispose of the used battery in an appropriate way.

# Do not throw or disassemble the battery and do not put it into water.

This may cause an injury, fire or explosion.

## Use only a battery authorized by Samsung Electronics.

Failing to do so may cause an explosion.

# Avoid contact with metal objects such as car keys or clips when keeping or carrying a battery.

Contact with a metal may cause excessive current and a high temperature and may damage the battery or cause a fire.

### Charge the battery according to the instructions in the manual.

Failing to do so, may cause and explosion or fire from damage to the product.

# Do not heat the battery or expose it to heat (e.g. inside a vehicle during the summer).

There is a danger of explosion or fire.

### **Usage Related**

Do not place a candle, lighted cigar, etc. over or on the product.

There is a danger of fire.

Make sure to have the product tested by a safety service engineer after repairing the product.

Authorised Samsung Repair Centers will carry out safety checks after a repair. Using a repaired product without testing it for safety might cause electric shock or fire.

In case of lightning, immediately turn the system off, disconnect the power cord from the wall outlet and line do not use a modem or phone.

There is a danger of electric shock or fire.

Connect only permitted devices to the connectors or ports of the computer.

Failing to do so, may cause electric shock and fire.

Close the LCD panel only after checking if the note-book computer is turned off.

The temperature may rise and it may cause overheating and deformation of the product.

Do not press the Eject Button while the Floppy Disk/CD-ROM drive is in operation.

You might lose data and the disk might be suddenly ejected and could cause an injury. Take care not to drop the product while using it.

This may cause personal injury or loss of data.

Do not contact the antenna with electricity facility such as the power outlet.

There is a danger of electric shock.

When handling computer parts, follow the instructions on the manual supplied with the parts.

Failing to do so, may cause damage to the product.

If the computer emits smoke, or there is a burning smell, disconnect the power plug from the wall outlet and contact a service center. If your computer is a note-book

### computer, make sure to remove the battery.

There is a danger of fire.

### Do not use a damaged or modified CD/Floppy Disk.

There is a danger of damaging the product or personal injury.

### Do not insert your fingers into the PC Card Slot.

There is a danger of injury or electric shock.

Use recommended computer cleansing solution when cleaning the product and only use the computer when it is completed dried.

Failing to do so may cause electric shock or fire.

Emergency disk eject method using paperclip should not be used while the disk is in mothion. Make sure to use the emergency disk eject method only when the Optical Disk Drive is stopped.

There is a danger of injury.

# Do not place your face close to the Optical Disk Drive tray when it is operating.

There is a danger of injury due to an abrupt ejection.

### Check CDs for cracks and damage prior to use.

It may damage the disc and cause disorder of device and injury of user.

### **Upgrade Related**

# Take care when touching the product or parts.

The device may be damaged or you may be injured.

## Take care not to throw or drop a computer part or device.

This may cause injury or damage to the product.

# Make sure to close the computer cover before connecting the power after a reassembly.

There is a danger of electric shock if your body touches an internal part.

# Use parts authorized by Samsung Electronics only.

Failing to do so, may cause fire or damage the product.

# Never disassemble or repair the product by yourself.

There is a danger of electric shock or file.

To connect a device that is not manufactured or authorized by Samsung Electronics, enquire at your service center before connecting the device.

There is a danger of damaging the product.

### **Custody and Movement Related**

When moving the product, turn the power off and separate all connected cables first.

The product might be damaged or users may trip over the cables.

For long periods of not using the notebook computer, discharge the battery and preserve as it is detached.

The battery will be preserved at its best condition.

Keep the Stylus Pen out of reach of children.

hildren may injure themselves by swallowing it or damaging their eyes. Use a computer cleansing solution when cleaning the product.

Using a cleansing solution or chemical that is not developed for a computer may damage the product.

Do not use or watch the computer while driving a vehicle.

This may cause a traffic accident. Concentrate on driving.

#### **LCD** Related

#### **LCD Bad Pixels**

The limits of LCD manufacturing technology permit a maximum of 4 abnormal or bad pixels, which does not affect the system performance. This system may have the same level of abnormal or bad pixels as any other company's products.

### Cleaning the LCD

When cleaning the LCD panel, use only computer specific cleaners with a soft cloth, and lightly wipe in one direction. Pressing down hard may damage the LCD.

#### **Cautions on Preventing Data Loss (Hard Disk Management)**

To prevent data loss due to damage to the hard disk drive, please backup your data frequently.

### Take care not to damage the data on a hard disk drive.

- A hard disk drive is so sensitive to external impact that an external impact may cause loss of data on the surface of the disk.
- Take extra care, because moving the computer or an impact on the computer when it is turned on may damage the data of the hard disk drive.
- The company is not liable for the loss of any data caused by customer such as the careless-ness usage or bad environmental condition.

Causes that may damage the data of a hard disk drive and the hard disk drive itself.

- The data may be lost when an external impact is applied to the disk while disassembling or assembling the computer.
- The data may be lost when the computer is turned off or reset by a power failure while the hard disk drive is operating.
- The data may be lost and irrecoverable due to a computer virus infection.
- The data may be lost if the power is turned off while running a program.
- Moving or causing an impact to the computer while the hard disk drive is operating, may cause files to be corrupted or bad sectors on the hard disk.

### **Proper Posture During Computer Use**

Maintaining a proper posture during computer use is very important to prevent physical harm.

The following instructions are about maintaining a proper posture during computer use developed through human engineering. Please read and follow them carefully when using the computer.

Otherwise, the probability of (RSI: Repetitive Strain Injury) from repeated operations may increase and serious physical harm may be caused.

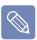

The instructions in this manual have been prepared so that they can be applied within the coverage of general users. If the user is not included in the coverage, the recommendation is to be applied according to the user's needs.

Since this is commonly applied to Samsung Computers, some figures may differ from actual ones.

### **Proper Posture**

- Do not use the computer on your lap or close to your skin for a long time.
  - There is a danger of burns due to the high temperature of the computer.
- To use the computer while talking over the telephone, use the ear-microphone phone.
  - When using the computer while holding a phone over your shoulder and talking on the phone, your posture becomes bad.
- Keep frequently used work items within an easy working range (where you can reach them with your hands easily).elf.

### **Eye Position**

### Keep a distance of at least 50cm between the LCD and your eyes.

- Adjust the height of the LCD screen so that its top height is equal to or lower than your eyes.
- Avoid setting the LCD excessively bright.
- Keep the LCD screen clean.
- When wearing glasses, clean them before using the computer.

#### **Hand Position**

- It is recommended to connect and use an external keyboard and mouse when using the computer for a long time.
- Do not hold the Stylus Pen with excessive force.
- Do not press the touch screen with excessive force.

### **Volume Control** (Headphones and Speakers)

### Check your volume first to listen to music.

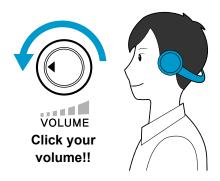

- Check if the volume is too loud before using headphones.
- Do not turn the volume to the maximum level right from the start. Instead, start the volume at a low level and increase it slowly while listening to the sound.
- It is not recommended using headphones for long periods of time.

### **Use Time (Break Time)**

■ Take a break for 10 minutes or more after a 50-minute period when working for more than one hour.

#### Illumination

- Do not use the computer in dark locations. The illumination level for computer use must be as bright so for reading a book.
- Indirect illumination is recommended. Use a curtain to prevent reflection on the LCD screen.

### **Operation Condition**

- Do not use the computer in hot and humid locations.
- Use the computer within the allowed temperature and humidity range specified in the User Guide.

### **Important Safety Information**

### **Safety instructions**

Your system is designed and tested to meet the latest standards for safety of information technology equipment. However, to ensure safe use of this product, it is important that the safety instructions marked on the product and in the documentation are followed.

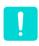

Always follow these instructions to help guard against personal injury and damage to your system.

### **Setting Up your System**

- Read and follow all instructions marked on the product and in the documentation before you operate your system. Retain all safety and operating instructions for future use.
- Do not use this product near water or a heat source such as a radiator.
- Set up the system on a stable work surface.
- The product should be operated only with the type of power source indicated on the rating label.

- Ensure that the electrical outlet you are using to power your equipment is easily accessible in case of fire or short circuit.
- If your computer has a voltage selector switch, make sure that the switch is in the proper posi-tion for your area.
- Openings in the computer case are provided for ventilation. Do not block or cover these openings. Make sure you provide adequate space, at least 6 inches (15 cm), around the system for ventilation when you set up your work area. Never insert objects of any kind into the computer ventilation openings.
- Ensure that the fan vents on the bottom of the casing are clear at all times. Do not place the computer on a soft surface, doing so will block the bottom vents.
- If you use an extension cord with this system, make sure that the total power rating on the products plugged into the extension cord does not exceed the extension cord power rating.

### **Care During Use**

- Do not walk on the power cord or allow anything to rest on it.
- Do not spill anything on the system. The best way to avoid spills is to not eat or drink near your system.
- Some products have a replaceable CMOS battery on the system board. There is a danger of explosion if the CMOS battery is replaced incorrectly. Replace the battery with the same or equivalent type recommended by the manufacturer.
- When the computer is turned off, a small amount of electrical current still flows through the computer. To avoid electrical shock, always unplug all power cables, remove the battery and modem cables from the wall outlets before cleaning the system.
- Unplug the system from the wall outlet and refer servicing to qualified personnel if:
  - The power cord or plug is damaged.
  - Liquid has been spilled into the system.
  - The system does not operate properly when the operating instructions are followed
  - The system was dropped or the casing is damaged.
  - The system performance changes.

LAMP(S) INSIDE THIS PRODUCT
CONTAIN MERCURY AND MUST BE
RECYCLED OR DISPOSED OF ACCORDING
TO LOCAL, STATE OR FEDERAL LAWS. For
details see lamprecycle.org, eise.org, or
call 1-800-Samsung.

### The Instruction On Safety Operation of NotePC

- When installing and operating devices please refer to safety requirements in the user guide.
- 2 Devices can be used only with the equipment specified in the technical specifications of the devices.
- If any smell of burning or smoke from the computer the unit should be switched off and battery removed. The unit should be checked by a qualified technician before reuse.
- 4 Service and repair of devices should be carried out by authorized service centers.

### Replacement Parts and Accessories

Use only replacement parts and accessories recommended by manufacturer.

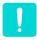

To reduce the risk of fire, use only No. 26 AWG or larger telecommunications line cord.

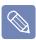

Do not use this product in areas classified as hazardous. Such areas include patient care areas of medical and dental facilities, oxygen rich environments, or industrial areas.

### **Battery Disposal**

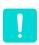

Do not put rechargeable batteries or products powered by non-removable rechargeable batteries in the garbage.

Contact the Samsung Helpline for information on how to dispose of batteries that you cannot use or recharge any longer.

Follow all local regulations when disposing of old batteries.

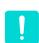

THERE IS A RISK OF EXPLOSION IF BATTERY IS REPLACED BY AN INCORRECT TYPE. DISPOSE OF USED BATTERIES ACCORDING TO THE INSTRUCTIONS

### **Laser Safety**

All systems equipped with CD or DVD drives comply with the appropriate safety standards, including IEC 60825-1. The laser devices in these components are classified as "Class 1 Laser Products" under a US Department of Health and Human Services (DHHS) Radiation Performance Standard. Should the unit ever need servicing, contact an authorized service location.

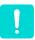

### ■ Laser Safety Note:

Use of controls or adjustments or performance of procedures other than those specified in this manual may result in hazardous radiation exposure. To prevent exposure to laser beams, do not try to open the enclosure of a CD or DVD drive.

- Class 1M laser radiation when operating part is open.
   Do not view directly with optical instruments.
- Class 3B invisible laser radiation when open.
   Avoid exposure to the beam.

### **Connect and Disconnect** the AC adapter

The socket-outlet shall be installed near the equipment and shall be easily accessible.

Do not unplug the power cord out by pulling the cable only.

### **Power Cord Requirements**

The power cord set (wall plug, cable and AC adapter plug) you received with your computer meets the requirements for use in the country where you purchased your equipment.

Power cord sets for use in other countries must meet the requirements of the country where you use the computer. For more information on power cord set requirements, contact your authorized dealer, reseller, or service provider.

### **General Requirements**

### The requirements listed below are applicable to all countries:

- The length of the power cord set must be at least 6.00 feet (1.8m) and a maximum of 9.75 feet (3.0m).
- All power cord sets must be approved by an acceptable accredited agency responsible for evaluation in the country where the power cord set will be used.
- The power cord set must have a minimum current capacity of 7 A and a nominal voltage rating of 125 or 250 volts AC, as required by each country's power system.
- The appliance coupler must meet the mechanical configuration of an EN 60 320/IEC 320 Standard Sheet C7 connector, for mating with appliance inlet on the computer.

### **Regulatory Compliance Statements**

### **Wireless Guidance**

Low power, Radio LAN type devices (radio frequency (RF) wireless communication devices), operating in the 2.4 GHz Band, may be present (embedded) in your notebook system. The following section is a general overview of considerations while operating a wireless device.

Additional limitations, cautions, and concerns for specific countries are listed in the specific country sections (or country group sections). The wireless devices in your system are only qualified for use in the countries identified by the Radio Approval Marks on the system rating label. If the country you will be using the wireless device in, is not listed, please contact your local Radio Approval agency for requirements. Wireless devices are closely regulated and use may not be allowed.

The RF field strength of the wireless device or devices that may be embedded in your note-book are well below all international RF exposure limits as known at this time. Because the wireless devices (which may be embedded into your notebook) emit less energy than is allowed in radio frequency safety standards and recommendations, manufacturer believes these devices are safe for use. Regardless of the power levels, care should be taken to minimize human contact during normal operation.

As a general guideline, a separation of 20 cm (8 inches) between the wireless device and the body, for use of a wireless device near the body (this does not include extremities) is typical. This device should be used more than 20 cm (8 inches) from the body when wireless devices are on and transmitting. (This Statement is not applicable to UMPC(Ultra Mobile PC) such as PDA, Portable PC.)

This transmitter must not be collocated or operate in conjunction with any other antenna or transmitter except the installed Bluetooth transmitter.

Some circumstances require restrictions on wireless devices. Examples of common restrictions are listed below:

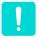

- Radio frequency wireless communication can interfere with equipment on commercial aircraft. Current aviation regulations require wireless devices to be turned off while traveling in an airplane.
  802.11B (also known as wireless Ethernet or Wifi) and Bluetooth communication devices are examples of devices that provide wireless communication.
- In environments where the risk of interference to other devices or services is harmful or perceived as harmful, the option to use a wireless device may be restricted or eliminated. Airports, Hospitals, and Oxygen or flammable gas laden atmospheres are limited examples where use of wireless devices may be restricted or eliminated. When in environments where you are uncertain of the sanction to use wireless devices, ask the applicable authority for authorization prior to use or turning on the wireless device.
- Every country has different restrictions on the use of wireless devices. Since your system is equipped with a wireless device, when traveling between countries with your system, check with the local Radio Approval authorities prior to any move or trip for any restrictions on the use of a wireless device in the destination country.
- If your system came equipped with an internal embedded wireless device, do not operate the wireless device unless all covers and shields are in place and the system is fully assembled.
- Wireless devices are not user serviceable. Do not modify them in any way. Modification to a wireless device will void the authorization to use it. Please contact manufacturer for service.
- Only use drivers approved for the country in which the device will be used. See the manufacturer System Restoration Kit, or contact manufacturer Technical Support for additional information.

### **United States of America**

### **USA and Canada Safety Requirements and Notices**

Do not touch or move antenna while the unit is transmitting or receiving.

Do not hold any component containing the radio such that the antenna is very close or touching any exposed parts of the body, especially the face or eyes, while transmitting.

Do not operate the radio or attempt to transmit data unless the antenna is connected; if not, the radio may be damaged.

### Use in specific environments:

The use of wireless devices in hazardous locations is limited by the constraints posed by the safety directors of such environments.

The use of wireless devices on airplanes is governed by the Federal Aviation Administration (FAA).

The use of wireless devices in hospitals is restricted to the limits set forth by each hospital.

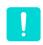

### **Explosive Device Proximity Warning**

Do not operate a portable transmitter (such as a wireless network device) near unshielded blasting caps or in an explosive environment unless the device has been modified to be qualified for such use.

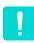

#### **Use On Aircraft Caution**

Regulations of the FCC and FAA prohibit airborne operation of radio-frequency wireless devices because their signals could interfere with critical aircraft instruments.

#### Other Wireless Devices

Safety Notices for Other Devices in the Wireless Network: Refer to the documentation supplied with wireless Ethernet adapters or other devices in the wireless network.

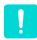

The Part 15 radio device operates on a non-interference basis with other devices operating at this frequency. Any changes or modification to said product not expressly approved by Intel could void the user's authority to operate this device.

### **Unintentional Emitter** per FCC Part 15

This device complies with Part 15 of the FCC Rules. Operation is subject to the following two conditions:(1) this device may not cause harmful interference, and (2) this device must accept any interference received, including interference that may cause undesired operation.

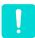

This equipment has been tested and found to comply with the limits for a Class B digital device pursuant to Part 15 of the FCC Rules. These limits are designed to provide reasonable protection against harmful interference in a residential installation. This equipment generate uses and can radiate radio frequency energy and if not installed and used in accordance with the instructions may cause harmful interference will not occur in a particular installation. If this equipment does cause harmful interference to radio or television reception, which can be determined by turning the equipment off and on, the user is encouraged to try to correct the interference by one or more of the following measures:

- Reorient or relocate the receiving antenna.
- Increase the separation between the equipment and receiver.
- Connect the equipment into an outlet on a circuit different from that to which the receiver is connected.
- Consult the dealer or an experienced radio/TV technician for help.

If necessary, the user should consult the dealer or an experienced radio/television technician for additional suggestions. The user may find the following booklet helpful: "Something About Interference"

This is available at FCC local regional offices. Our company is not responsible for any radio or television interference caused by unauthorized modifications of this equipment or the substitution or attachment of connecting cables and equipment other than those specified by our company. The correction will be the responsibility of the user. Use only shielded data cables with this system.

### **Intentional emitter per FCC Part 15**

Low power, Radio LAN type devices (radio frequency (RF) wireless communication devices), operating in the 2.4 GHz Band, may be present (embedded) in your notebook system. This section is only applicable if these devices are present. Refer to the system label to verify the presence of wireless devices.

Wireless devices that may be in your system are only qualified for use in the United States of America if an FCC ID number is on the system label.

The FCC has set a general guideline of 20 cm (8 inches) separation between the device and the body, for use of a wireless device near the body (this does not include extremities). This device should be used more than 20 cm (8 inches) from the body when wireless devices are on. The power output of the wireless device (or devices), which may be embedded in your notebook, is well below the RF exposure limits as set by the FCC. (This Statement is not applicable to UMPC(Ultra Mobile PC) such as PDA, Portable PC.)

This transmitter must not be collocated or operate in conjunction with any other antenna or transmitter except the installed Bluetooth transmitter.

Operation of this device is subject to the following two conditions: (1) This device may not cause harmful interference, and (2) this device must accept any interference received, including interference that may cause undesired operation of the device.

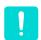

Wireless devices are not user serviceable. Do not modify them in any way. Modification to a wireless device will void the authorization to use it. Contact manufacturer for service.

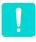

### FCC Statement for Wireless LAN use:

"While installing and operating this transmitter and antenna combination the radio frequency exposure limit of 1mW/cm2 may be exceeded at distances close to the antenna installed. Therefore, the user must maintain a minimum distance of 20cm from the antenna at all times. This device can not be colocated with another transmitter and transmitting antenna." (This Statement is not applicable to UMPC(Ultra Mobile PC) such as PDA, Portable PC.)

### FCC Part 68 (If fitted with a modem device.)

This equipment compiles with part of the FCC rules. On the back of this equipment is a label that contains, among other information, the FCC registration number and ringer equivalence number (REN) for this equipment. If requested, this information must be provided to the telephone company.

This equipment uses the following USOC jacks: RJ11C.

An FCC compliant telephone cord and modular plug is provided with this equipment. This equipment is designed to be connected to the telephone network or promises wiring using a compatible modular jack which is Part 68 compliant. See Installation Instructions for details.

The REN is used to determine the quantity of devices which may be connected to telephone line. Excessive RENs on the telephone line may result in the devices not ringing in response to an incoming call. In most, but not all areas, the sum of RENs should not exceed five (5.0). To be certain of the number of devices that may be connected to a line, as determined by total RENs, contact the local telephone company to determine the maximum REN for the calling area.

If the terminal equipment causes harm to the telephone network, the Telephone Company will notify you in advance that temporary discontinuance of service may be required. But if advance notice is not practical, the telephone company will notify the customer as soon as possible. Also, you will be advised of your right to file a

complaint with the FCC if you believe it is necessary.

The telephone company may make changes in its facilities, equipment, operations, or procedures that could affect the operation of the equipment. If this happens, the telephone company will provide advanced notice in order for you to make necessary modifications to maintain uninterrupted service.

If trouble is experienced with this equipment (Modem) for repair or warranty information, please contact your local distributor. If the equipment is causing harm to the telephone network, the telephone company may request that you disconnect the equipment until the problem is resolved.

The user must use the accessories and cables supplied by the manufacturer to get optimum performance from the product.

No repairs may be done by the customer.

This equipment cannot be used on public coin phone service provided by the telephone company. Connection to party line service is subject to state tariffs.

The Telephone Consumer Protection Act of 1991 makes it unlawful for any person to use a computer or other electronic device, including fax machines, to send any message unless such message clearly contains in a margin at the top or bottom of each transmitted page or on the first page of the transmission, the date and time it is sent and an identification of the business or other entity, or other individual sending the message and the telephone number of the sending machine or such business, other entity, or indi-

vidual. (The telephone number provided may not be any number for which charges exceed local or long-distance transmission charges.)

In order to program this information into your fax machine, refer to your communications software user manual.

### Canada

### **Unintentional Emitter per ICES-003**

This digital apparatus does not exceed the Class B limits for radio noise emissions from digital apparatus as set out in the radio interference regulations of Industry Canada.

Le présent appareil numérique n'émet pas de bruits radioélectriques dépassant les limitesapplicables aux appareils numériques de Classe B prescrites dans le règlement sur le brouillage radioélectrique édicté par Industrie Canada.

### **Intentional Emitter per RSS 210**

Low power, Radio LAN type devices (radio frequency (RF) wireless communication devices), operating in the 2.4 GHz Band, may be present (embedded) in your notebook system. This section is only applicable if these devices are present. Refer to the system label to verify the presence of wireless devices.

Wireless devices that may be in your system are only qualified for use in Canada if an Industry Canada ID number is on the system label.

As a general guideline, a separation of 20 cm (8 inches) between the wireless device and the body, for use of a wireless device near the body (this does not include extremities) is typical. This device should be used more than 20 cm (8 inches) from the body when wireless devices are on.

The power output of the wireless device (or devices), which may be embedded in your notebook, is well below the RF exposure limits as set by Industry Canada.

This transmitter must not be collocated or operate in conjunction with any other antenna or transmitter except the installed Bluetooth transmitter.

Operation of this device is subject to the following two conditions: (1) This device may not cause harmful interference, and (2) this device must accept any interference received, including interference that may cause undesired operation of the device.

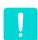

To prevent radio interference to licensed service, this device is intended to be operated indoors and away from windows to provide maximum shielding. Equipment (or its transmit antenna) that is installed outdoors is subject to licensing.

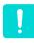

Wireless devices are not user serviceable. Do not modify them in any way. Modification to a wireless device will void the authorization to use it. Contact manufacturer for service.

# Telecommunications per DOC notice (for products fitted with an IC-compliant modem)

The Industry Canada label identifies certified equipment. This certification means that the equipment meets certain telecommunications network protective, operation, and safety requirements. The Department does not guarantee the equipment will operate to the users' satisfaction.

Before installing this equipment, users should make sure that it is permissible to be connected to the facilities of the local telecommunications company. The equipment must also be installed using an acceptable method of connection. In some cases, the inside wiring associated with a single-line individual service may be extended by means of a certified connector assembly. The customer should be aware that compliance with the above conditions may not prevent degradation of service in some situations.

Repairs to certified equipment should be made by an authorized Canadian maintenance facility designated by the supplier. Any repairs or alterations made by the user to this equipment, or equipment malfunctions, may give the telecommunications company cause to request the user to disconnect the equipment. Users should make sure, for their own protection, that the electrical ground connections of the power utility, telephone lines, and internal metallic water pipe system, if present, are connected together. This precaution may be particularly important in rural areas.

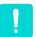

To avoid electrical shock or equipment malfunction do not attempt to make electrical ground connections by yourself. Contact the appropriate inspection authority or an electrician, as appropriate.

The Ringer Equivalence Number (REN) assigned to each terminal device provides an indication of the maximum number of terminals allowed to be connected to a telephone interface. The termination on an interface may consist of any combination of devices subject only to the requirement that the sum of the Ringer Equivalence Numbers of all the devices does not exceed 5.

### **European Union**

### **European Union CE Marking and Compliance Notices**

Products intended for sale within the European Union are marked with the Conformité Européene (CE) Marking, which indicates compliance with the applicable Directives and European standards and amendments identified below. This equipment also carries the Class 2 identifier.

The following information is only applicable to systems labeled with the CE mark ( $\epsilon$ .

### **European Directives**

This Information Technology Equipment has been tested and found to comply with the following European directives:

- EMC Directive 89/336/EEC with amending directives 92/31/EEC & 93/68/EEC as per
  - EN 55022 Class B
  - EN 61000-3-2
  - EN 61000-3-3
  - EN 55024
- Low Voltage Directive (Safety) 73/23/EEC as per EN 60950(A1/A2/A3/A4/A11)
- Radio and Telecom Terminal Equipment Directive 199/5/EC as per
  - CTR21 (if fitted with a modem device)

- ETS 300 328 (if fitted with a 2.4 GHz band embedded wireless device)
- ETS 301 489-1 (if fitted with a 2.4 GHz band embedded wireless device)
- ETS 301 489-17 (if fitted with a 2.4 GHz band embedded wireless device)

# **European Radio Approval Information (for products fitted with EU-approved radio devices)**

This Product is a Notebook computer; low power, Radio LAN type devices (radio frequency (RF) wireless communication devices), operating in the 2.4 GHz band, may be present (embedded) in your notebook system which is intended for home or office use. This section is only applicable if these devices are present. Refer to the system label to verify the presence of wireless devices

Wireless devices that may be in your system are only qualified for use in the European Union or associated areas if a CE ( $\epsilon$  mark with a Notified Body Registration Number and the Alert Symbol is on the system label.

The power output of the wireless device or devices that may be embedded in you notebook is well below the RF exposure limits as set by the European Commission through the R&TTE directive.

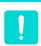

See 802.11b and 802.11g restrictions for specific countries or regions within countries under the heading "European Economic Area Restrictions" below.

### **Translated Statements of Compliance**

#### [English]

This product follows the provisions of the European Directive 1999/5/EC.

#### [Danish]

Dette produkt er i overensstemmelse med det europæiske direktiv 1999/5/EC

### [Dutch]

Dit product is in navolging van de bepalingen van Europees Directief 1999/5/EC.

#### [Finnish]

Tämä tuote noudattaa EU-direktiivin 1999/5/EC määräyksiä.

#### [French]

Ce produit est conforme aux exigences de la Directive Européenne 1999/5/EC.

#### [German]

Dieses Produkt entspricht den Bestimmungen der Europäischen Richtlinie 1999/5/EC

#### [Greek]

Το προϊόν αυτό πληροί τις προβλέψεις της Ευρωπαϊκής Οδηγίας 1999/5/ΕC.

### [Icelandic]

Þessi vara stenst reglugerð Evrópska Efnahags Bandalagsins númer 1999/5/EC

#### [Italian]

Questo prodotto è conforme alla Direttiva Europea 1999/5/EC.

### [Norwegian]

Dette produktet er i henhold til bestemmelsene i det europeiske direktivet 1999/5/EC.

#### [Portuguese]

Este produto cumpre com as normas da Diretiva Européia 1999/5/EC.

### [Spanish]

Este producto cumple con las normas del Directivo Europeo 1999/5/EC.

### [Swedish]

Denna produkt har tillverkats i enlighet med EGdirektiv 1999/5/EC.

### **Translated Statements of Compliance**

### Local Restriction of 802.11b/802.11g Radio Usage

[Note to integrator: The following statements on local restrictions must be published in all enduser documentation provided with the system or product incorporating the Intel PRO/Wireless 2200BG Network Connection product.]

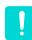

Due to the fact that the frequencies used by 802.11b/802.11g wireless LAN devices may not yet be harmonized in all countries, 802.11b/802.11g products are designed for use only in specific countries or regions, and are not allowed to be operated in countries or regions other than those of designated use

As a user of these products, you are responsible for ensuring that the products are used only in the countries or regions for which they were intended and for verifying that they are configured with the correct selection of frequency and channel for the country or region of use. Any deviation from permissible settings and restrictions in the country or region of use could be an infringement of local law and may be punished as such.

The European variant is intended for use throughout the European Economic Area. However, authorization for use is further restricted in particular countries or regions within countries, as follows:

#### General

European standards dictate maximum radiated transmit power of 100 mW effective isotropic radiated power (EIRP) and the frequency range 2400 – 2483.5 MHz.

#### **Belgium**

The product may be used outdoors, but for outdoor transmissions over a distance of 300m or more, a license from the BIPT is required.

This restriction should be indicated in the manual as follows:

Dans le cas d'une utilisation privée, à l'extérieur d'un bâtiment, au-dessus d'un espace public, aucun enregistrement n'est nécessaire pour une distance de moins de 300m. Pour une distance supérieure à 300m un enregistrement auprès de l'IBPT est requise. Pour une utilisation publique à l'extérieur de bâtiments, une licence de l'IBPT est requise. Pour les enregistrements et licences, veuillez contacter l'IBPT.

#### **France**

For Metropolitan departments:

2.400 - 2.4835 GHz for indoor use.

2.400 -2.454 GHz (channels 1 to 7) for outdoor use.

For Guadeloupe, Martinique, St Pierre et Miquelon, Mayotte:

2.400 - 2.4835 GHz for indoor and outdoor use.

For Reunion, Guyane:

2.400 - 2.4835 GHz for indoor use.

2.420 - 2.4835 GHz for outdoor use (channels 5 to 13)

**European Telecommunication Information (for products fitted with EU-approved modems)** 

Marking by the **(**€ symbol indicates compliance of this equipment to the Radio and Telecom Terminal Equipment Directive 1999/5/EC. Such

marking is indicative that this equipment meets or exceeds the following technical standards:

CTR 21 – Attachment requirements for pan-European approval for connection to the analogue Public Switched Telephone Networks (PSTNs) of TE (excluding TE supporting voice telephony services) in which network addressing, if provided, is by means of Dual Tone Multi-Frequency (DTMF) signaling.

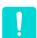

Although this equipment can use either loop disconnect (pulse) or DTMF (tone) signaling, only the performance of the DTMF signaling is subject to regulatory requirements for correct operation.

It is therefore strongly recommended that the equipment is set to use DTMF signaling for access to public or private emergency services. DTMF signaling also provides faster call setup.

This equipment has been approved to Council Decision 98/482/EEC—"CTR 21" for Pan-European single terminal connection to the Public Switched Telephone Network (PSTN).

However, due to differences between the individual PSTNs provided in different countries, the approval does not, of itself, give an unconditional assurance of successful operation on every PSTN termination point. In the event of problems, you should contact manufacturer Technical Support.

### **WEEE SYMBOL INFORMATION**

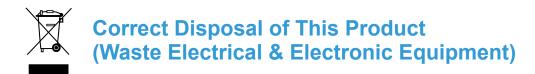

### (Applicable in the European Union and other European countries with separate collection systems)

This marking shown on the product or its literature, indicates that it should not be disposed with other household wastes at the end of its working life. To prevent possible harm to the environment or human health from uncontrolled waste disposal, please separate this from other types of wastes and recycle it responsibly to promote the sustainable reuse of material resources.

Household users should contact either the retailer where they purchased this product, or their local government office, for details of where and how they can take this item for environmentally safe recycling.

Business users should contact their supplier and check the terms and conditions of the purchase contract. This product should not be mixed with other commercial wastes for disposal.

#### **CALIFORNIA USA ONLY**

This Perchlorate warning applies only to primary CR (Maganese Dioxide) Lithium coin cells in the product sold or distributed ONLY in California USA.

"Perchlorate Material- special handling may apply, See www.dtsc.ca.gov/hazardouswaste/perchlorate."

### Overview

fingerprint identification function. You can use it to identify whether

a fingerprint is registered by plac-

ing a finger over it. 

□ p.143

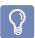

- \*The items marked with this symbol are optional items which may be changed or may not be provided depending on the computer model.
- The actual color and appearance of the computer may differ from the pictures used in this guide.

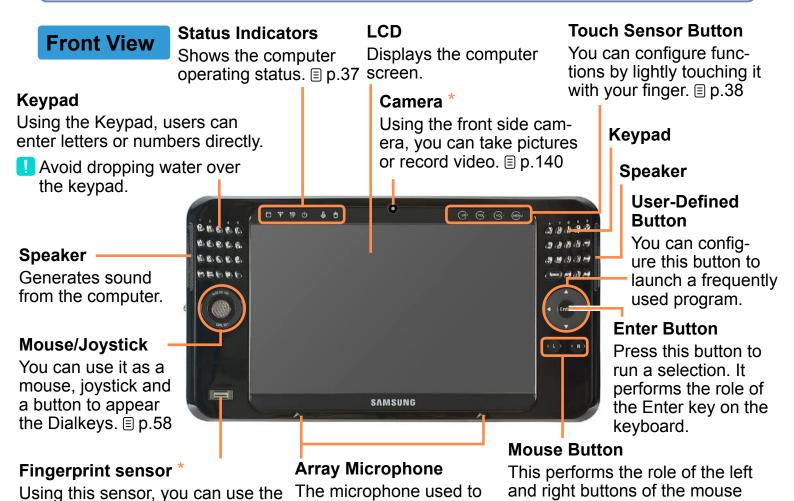

- R Button: A single press performs the role of a right-click.

double pressing performs the role of a double-click.

as a mouse.
- **L Button**: A single press performs the role of a click and

when the Mouse/Joystick is used

make a sound recording.

#### **Status Indicators**

#### **Joystick**

Press the **MOUSE SEL** part at the top of the **Mouse/Joystick**. If the Joystick icon is lit, you can use it as a joystick when playing a game.

#### Mouse

Press the **MOUSE SEL** part at the top of the **Mouse/Joystick**. If the Mouse icon is lit, you can use it as a mouse.

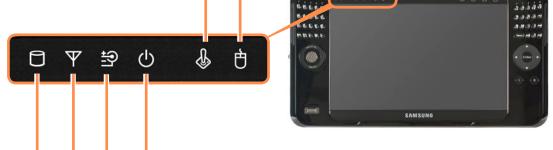

#### HDD

This is lit when the hard disk drive is accessed.

#### Power

This shows the computer's operating status.

On: When the computer is turned on.

Blink: When the computer is in Sleep mode.

To wake the computer up from Sleep mode, slide the **Power Switch** downwards.

#### Wireless LAN

This is lit for models with wireless LAN capability when the Wireless LAN function is in operation.

#### Charge

This shows the AC adapter and battery status.

**Green**: When the battery is completely charged or is not installed.

Amber: When the battery is being charged.

**Blink**: When the HOLD switch is lifted up or a button is pressed in the HOLD (Lock) status.

**Off**: When the computer is running on battery power without an AC power supply.

#### **Touch Sensor Button**

You can run a function by lightly touching a Touch Sensor Button with your finger.

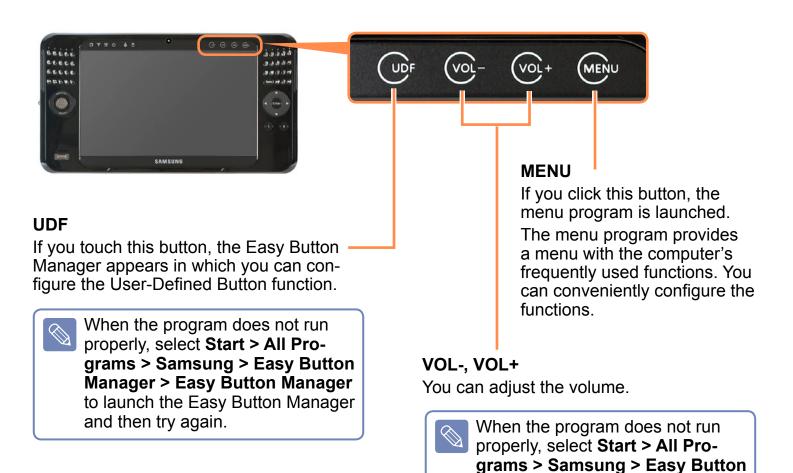

Manager > Easy Button Manager to launch the Easy Button Manager

and then try again.

## **Precautions for using the Touch Sensor Buttons**

- The Touch Sensor Buttons only work when the computer is turned on.
- If you touch the Touch Sensor Buttons when the computer is locked, the lock icon will appear and the buttons will not work.
- Please ensure your hands are clean and dry when using the Touch Sensor Buttons.
   In a humid environment, remove any moisture from your hands and the Touch Sensor Button surface before use.
- Since the Touch Sensor Buttons are sensitive, do not press them using excessive force. Take care as excessive force may damage the sensor of the Touch Sensor Buttons.
- Do not press the buttons with a sharp object such as a Stylus Pen or ballpoint pen, as this
  may damage them.
- When you need to press a Touch Sensor Button, press the relevant Touch Sensor Button precisely using your finger taking care not to touch another Touch Sensor Button.
- The Touch Sensor Buttons may not work properly when you are wearing gloves or the buttons are covered by plastic packaging or a protection panel.
- A Touch Sensor Button may malfunction when the Touch Sensor Button surface is touched by a conductive material such as a metal object.

## **Top View**

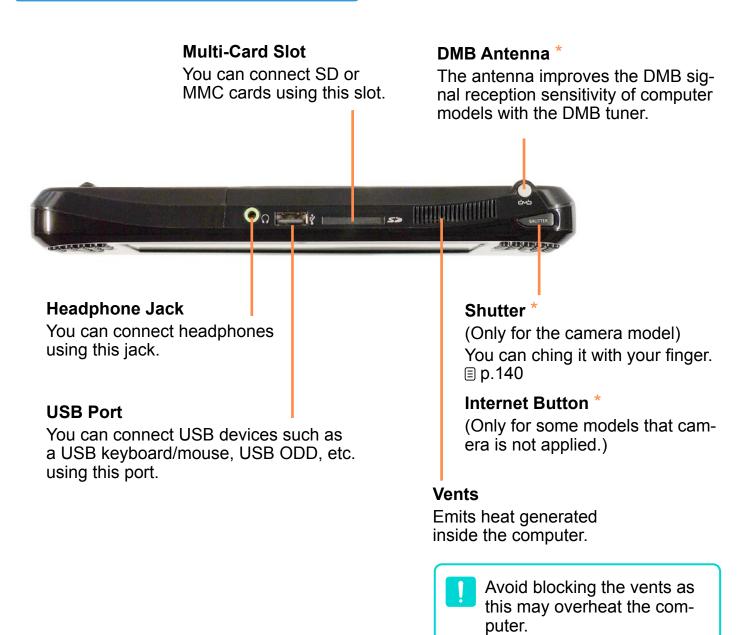

## **Right View**

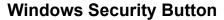

Simulates pressing the <Ctrl> +<Alt>+<Del> keyboard combination.

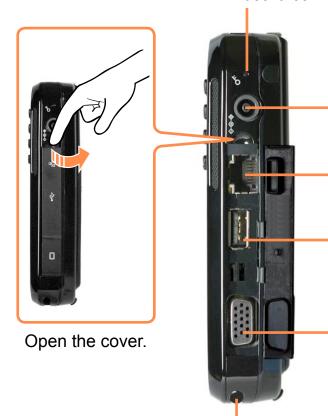

#### **Power IN Jack**

The AC adapter which supplies power for the computer is connected here.

#### **LAN Port**

You can connect a LAN cable using this port.

#### **USB Port**

You can connect USB devices such as a USB keyboard/mouse, USB ODD, etc. using this port.

#### **Monitor Port**

You can connect a monitor, TV or projector supporting a 15pin D-SUB interface using this port. © p.66

#### Stylus Pen / Stylus Slot

Using this pen, you can enter information on the touch screen. You can keep the Stylus Pen in the Stylus Slot.

#### **Left View**

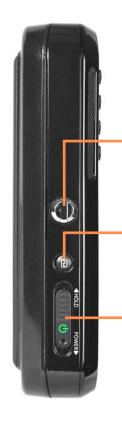

#### **Hand Strap Hole**

You can attach a hand strap using this hole.

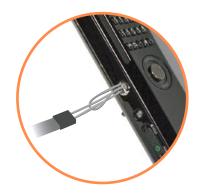

#### **AV Button**

Press this button to launch AVStation Now. 

□ p.138

#### **Power Switch / HOLD Switch**

Power Switch Function

Slide the **switch** downwards to turn the computer on.

If you slide the switch downwards again, the computer enters Sleep mode and the Power LED blinks.

#### **2** HOLD Switch (Lock) Function

If you slide the **switch** upwards to the end (HOLD position), the Lock icon appears and the computer is Locked and you will not be able to use any function.

Slide the **switch** to the mid position to release the lock. Then you can use the computer normally.

! Sliding the **switch** downwards to the end in the HOLD status, the computer will enter Sleep mode.

To cancel Sleep mode, slide the **switch** upwards to the end.

#### **Back View**

#### **Vents**

Emits heat generated inside the computer.

Avoid blocking the vents as this may overheat the computer.

#### Camera \*

Using the camera at the back, you can take pictures or record video.

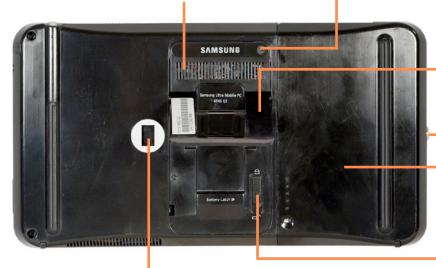

### **Stand**

Using the stand, you can use the screen at a comfortable angle.

#### **Hand Strap Hole**

#### **Battery**

A lithium-lon rechargeable battery that supplies power for the computer. 

p.159

#### **Battery Latch**

The battery latch is used to separate or fix the battery. 

p.159

#### **Hand Strap Hole**

Connecting this hole and the hole of left side with hand strap allow you to fix hand

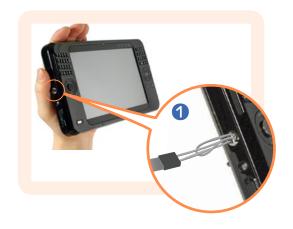

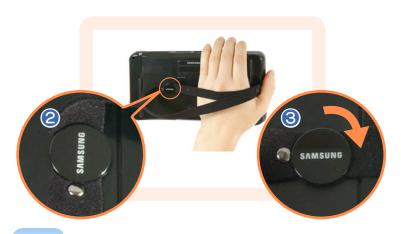

# Turning the Computer On and Off

## Turning the computer on

- 1 Install the **battery** and connect the **AC adapter**. (Refer to the **Getting Started Guide**.)
- 2 Adjust the **stand** at the back of the computer to a comfortable angle.
- 3 Slide the Power Switch downwards.
  The computer is turned on.

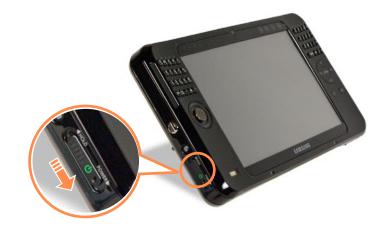

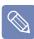

- If you slide the **Power Switch** downwards when the computer is on, the computer enters Sleep mode.
  - In Sleep mode, the Power LED blinks. If you slide the power switch downwards again, the computer wakes up from Sleep mode.
  - If you have changed the power options of the **Power button** to **Shutdown** in the Control Panel, sliding the power switch downwards will shutdown the computer.  $\Box$  p.89
- When running the computer on battery power, the LCD brightness is dimmed automatically to save battery power.
  - Press the **MENU** button and then press the  $\nabla$ ,  $\triangle$  buttons for the **Brightness** to adjust the LCD brightness.  $\Box$  p.56

## **Turning the computer off**

- 1 Click the **Start** ( ) button on the taskbar.
- 2 Click the ( and click on **Shut down**. The computer will shut down.

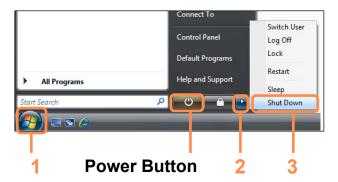

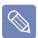

#### **Before Using the Power Button**

Since the Power Icon is set to power saving mode, selecting **Start > Power Button** ( ), will cause the computer to enter **Sleep mode**.

To shut down the computer by clicking this icon, refer to the descriptions for Setting up Start menu power button of the Control Panel. 

p.89

If the computer does not shutdown due to a system error, slide the power switch down and hold it for more than 4 seconds to forcefully turn it off.

When turning the computer on again after it was turned off by sliding the power switch down and holding it, the system examination program may run.

# Chapter 2.

# Using the computer

| Stylus Pen           | 47 |
|----------------------|----|
| Entering Text        | 50 |
| Using the Buttons    | 56 |
| Multi Card Slot      | 63 |
| Connecting a Monitor | 66 |
| Adjusting the Volume | 70 |

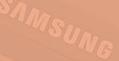

## **Stylus Pen**

A Stylus Pen is used instead of mouse and provides the same function.

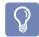

It is recommended to connect and use a USB keyboard and mouse when using the computer for a long time.

## **Taking the Stylus Pen Out**

Take the Stylus Pen out to the right.

When finishing using the pen, return it to the Stylus Slot.

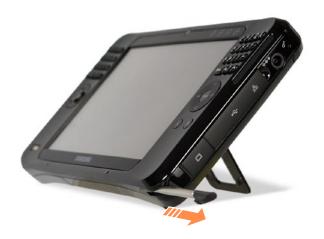

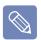

#### **Learning Tablet PC Operations**

Click **Start > All Programs > Tablet PC** to learn how to operate a Tablet PC using a Stylus Pen. 

□ p.75

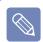

Operate the touch screen LCD with a **Stylus Pen** or your **finger**. Sharp objects may scratch or damage the LCD surface.

# **Stylus Pen Functions**

| Mouse            | Using the Stylus Pen |              | Function                                                                                                    |
|------------------|----------------------|--------------|----------------------------------------------------------------------------------------------------|
| Single-<br>click | Single-<br>tap       |              | Single-tap with the pen to select an item.                                                                                                    |
| Double-<br>click | Double-<br>tap       |              | Double-tap with the pen to run an item.                                                                                                    |
| Right-<br>click  | Press and<br>Hold    | Screen Mouse | <ul> <li>Method 1. If you press and hold the pen over a point of the screen, a circle is drawn around the pointer. If you remove the pen when the circle is completely drawn, the pop-up menu appears. </li> <li>Method 2. In addition, if you press on the screen with the Pen, the Screen Mouse appears for a moment. If you click the right button of the Screen Mouse, it performs the role of the right button of an external-type mouse. </li> </ul> |
| Drag             | Drag                 |              | Tap an item and drag it with the pen to move the item.                                                                                                    |

#### **Calibrating the Stylus Pen**

When using the Stylus Pen for the first time or the pointing position of the Stylus Pen is incorrect, you can correct the pointing position.

- Click Start > Control Panel > Hardware and Sound > Tablet PC Settings.
- In the Calibration Area of the General tab, select a screen direction and click Calibrate....

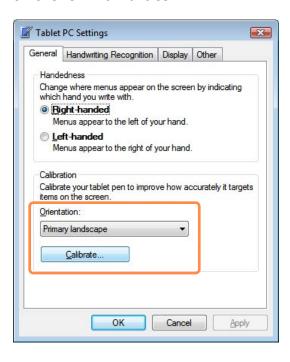

3 Press the **Crosshair (+)** displayed on the screen with the Stylus Pen whenever it appears on the screen.

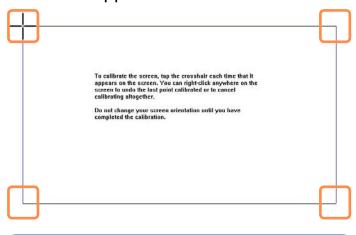

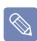

To re-calibrate a previously corrected point or cancel the calibration, press over the screen with the Stylus Pen and hold it for 3 seconds. The pop-up menu appears. Select an operation from the pop-up menu.

4 If you have pressed all the Crosshairs, the Digitizer Calibration Tools window appears. Click the **OK** button to apply the calibration result for the pointing position correction.

## **Entering Text**

You can enter characters using the Keypad, Tablet PC Input Panel, or Dialkeys.

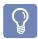

- For long periods of use, use the keypad or a USB keyboard for your convenience.
- For example, the procedures to enter text in Notepad will be described below.

## **Using the Keypad**

Using the keypad you can enter characters and numbers directly.

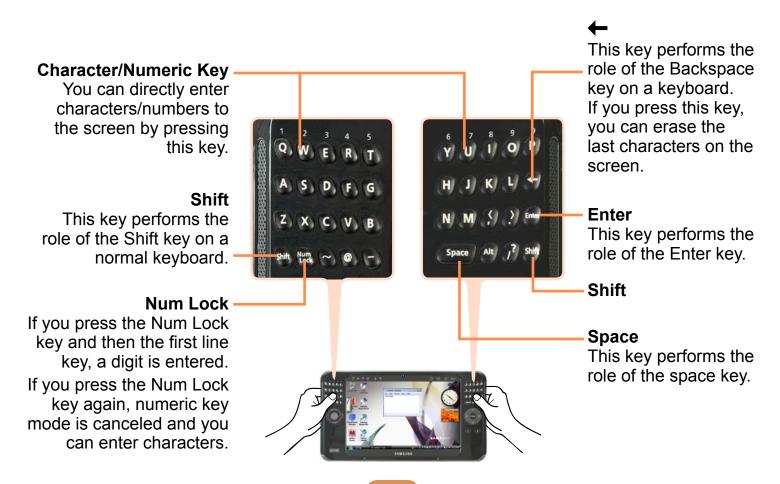

## **Using the Tablet PC Input Panel**

**The Tablet PC Input Panel** is an on-screen letter input pad provided by Windows. Using it, you can enter letters with the Stylus Pen.

You can enter letters using the **Tablet PC Input Panel** in 3 ways.

- Tap Start > All Programs > Accessories > Notepad. Notepad is launched.
- 2 If you tap over the Notepad with the Stylus Pen, < < > appears with the cursor.
- 3 If you tap < 🗹 > with the Stylus Pen, the Tablet PC Input Panel appears.

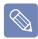

This function may not be supported depending on the languages.

Alternatively, press the **Tablet PC Input Panel** hidden at the left end of the Desktop to display the Tablet PC Input Panel.

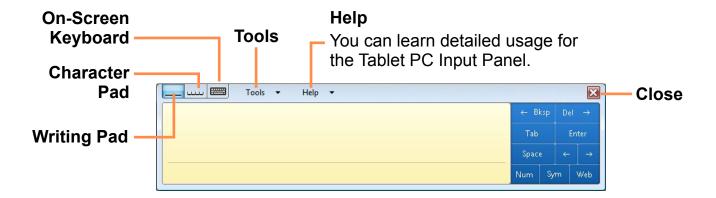

## **Entering text using the Writing Pad**

You can enter characters by writing characters on the Stylus Pen Writing Pad directly.

- In the **Tablet PC Input Panel**, tap the **Writing Pad** icon (\_\_\_\_).
- Write text in the input area of the Writing Pad with the Stylus Pen and wait a moment. The written letters are converted into the corresponding computer characters.

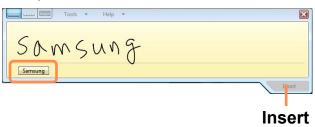

3 Tap the Insert button to enter the converted letters.

# Entering text using the Character Pad

You can write a letter in each cell of the Character Pad with the Stylus Pen.

- In the **Tablet PC Input Panel**, tap the **Character Pad** icon (.....).
- Write a letter in the cell of the Character Pad with the Stylus Pen and wait a moment. The written letter is converted into the corresponding computer character.

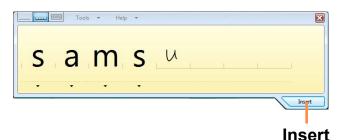

Tap the **Insert** button to enter a converted letter.

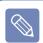

#### **Modifying Text**

To modify a wrong character, write over the character or tap below the character and select another character.

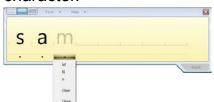

In the Writing Pad, you can replace a word with another or modify a character by clicking on it.

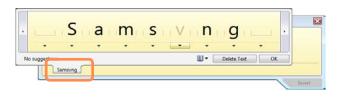

## **Entering text using the On-Screen Keyboard**

The On-Screen Keyboard displays a standard keyboard on the screen so that you can enter a letter by pressing the corresponding key on the screen.

- 1 In the Tablet PC Input Panel, tap the On-Screen Keyboard icon (====).
- Tap a character key with the Stylus Pen to enter the character.

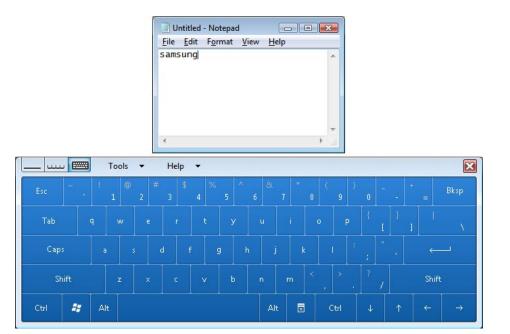

## **Dialkeys**

**DialKeys** is an on-screen keyboard designed to be used with compact touch screen computers. You can enter letters using the **DialKeys** by pressing a key on the screen with your thumbs while holding both of the lower corners of the computer with your hands.

#### **►** Execution Method 1.

If you press the **DIAL KEY** part below the **Mouse/Joystick**, the **Dialkeys** appear. If you press it again, the Dialkeys disappear.

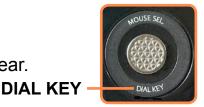

#### ► Execution Method 2.

Select Start > All Programs > Microsoft Origami Experience Pack > DialKeys.

The **Dialkeys** appear at both ends of the lower screen. Enter characters using your thumbs. If they disappear, press the **Dialkeys** icon ( ) from the Taskbar referring to the following note.

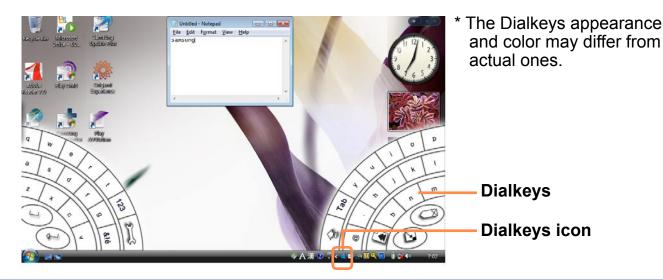

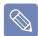

#### **Hiding Dialkeys**

Whenever you tap the **Dialkeys icon** ( in the Taskbar, the **Dialkeys** appear and then disappear.

To hide, tap the **Dialkeys icon** ( on the Taskbar.

Alternatively, you can show or hide the **Dialkeys** by pressing the **DIAL KEY** part below the **Mouse/Joystick**.

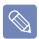

#### **Exiting Dialkeys**

Press and hold the **Dialkeys icon** ( ) in the Taskbar, press the **Exit** from the pop-up menu.

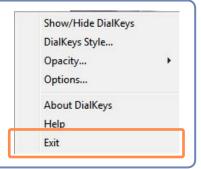

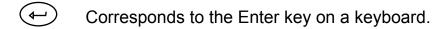

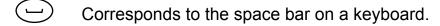

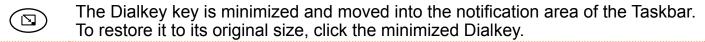

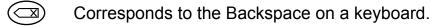

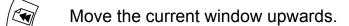

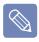

#### **Entering a Number**

If you tap the **123** ( ) once in the screen shown in the figure on the left, the screen turns blue and you can enter a number. After you enter a number, it returns to text input mode.

If you tap the **123** ( ) twice, it turns red and you can enter multiple numbers continuously. When you have finished entering numbers, tap the **123** ( ) once again to cancel number input mode.

## **Using the Buttons**

The functions of the MENU button, User-Defined button, Mouse/Joystick, and mouse buttons are described below.

# The MENU Button ( )

If you press the **MENU** button, the **MENU** program appears.

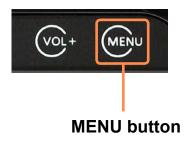

The MENU Program provides shortcuts to frequently used functions on the computer. You can easily change the settings.

Press the MENU button again or press a point on the screen to hide the MENU Program.

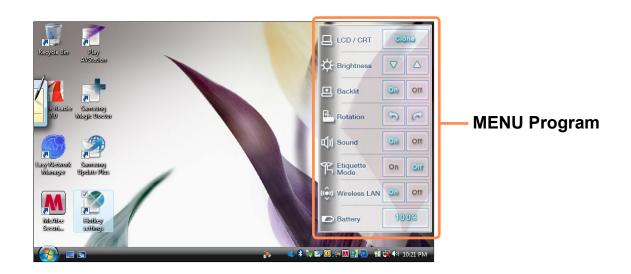

| MENU Items                 | Function                                                                                                    |  |
|----------------------------|----------------------------------------------------------------------------------------------------|--|
|                            | You can select the display device when an external monitor is connected. Whenever you press the button to the right of the LCD/CRT button, the computer screen is output to LCD > CRT > LCD+CRT Clone > LCD+CRT Dual View mode, in this sequence. |  |
| LCD / CRT                  | Displaying the computer screen on an external monitor only, may not be supported with the <b>MENU</b> button. In this case, to display the screen on an external monitor, try using the Intel program.   p.68                                     |  |
| Brightness 🔽 / 🛆           | Whenever this item is pressed, the LCD brightness is increased(decreased) by one step.                                                                                                    |  |
| Backlit On / Off           | If you press Off, the LCD screen is turned off. To turn it on again, press down over the LCD screen once.                                                                                                    |  |
|                            | Whenever you press this button, the screen rotates clockwise or counterclockwise by 90 degrees.                                                                                                    |  |
| Rotation                   | When rotating the screen, a part of the screen image may not be displayed in some software programs.                                                                                                    |  |
| Sound On / Off             | Press this item to turn the volume on or off.                                                                                                    |  |
|                            | Turns Etiquette mode on or off. Use Etiquette mode when you need a quiet working environment.                                                                                                    |  |
| Etiquette Mode<br>On / Off | Since Etiquette Mode makes the CPU run at its slowest, the program operating speed may slow down and the computer may overheat due to the slow fan speed.                                                                                         |  |
| Wireless LAN<br>On / Off   | Press this item to turn the Wireless LAN on or off.                                                                                                    |  |
| Battery                    | Shows the remaining battery charge.                                                                                                    |  |

## Mouse/Joystick

The Mouse/Joystick has the functions of a mouse, joystick and Dialkeys.

#### **Mouse Function**

Press the **MOUSE SEL** part at the top of the **Mouse/Joystick**. If the **Mouse** (內) icon is lit, you can use the **Mouse/Joystick** as a mouse.

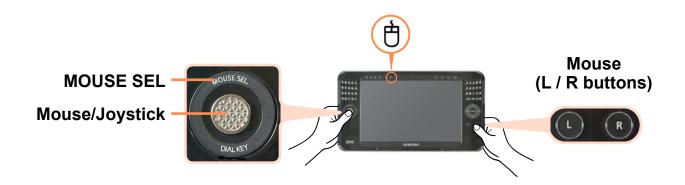

#### **▶** Moving the Cursor

Place your left hand thumb on the Mouse/Joystick, and move it in the direction you want to move the cursor.

#### ► Click / Double-Click

When the **Mouse** (白) icon is lit, press the **L button** (**u**) once for the click (select) operation and press the button twice for the double-click operation.

#### **▶** Right-Click

When the **Mouse** (台) icon is lit, press the **R button** ( once for the right-click operation.

## **Joystick Function**

Press the **MOUSE SEL** part at the top of the **Mouse/Joystick**. If the **Joystick** ( ) icon is lit, you can use the **Mouse/Joystick** as a joystick.

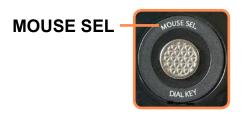

## **Dialkeys Function**

If you press the part written **DIAL KEY** below, the **Dialkeys** appear on the screen.

You can enter characters using your thumbs via the **Dialkeys**.

If you press it again, the Dialkeys disappear. For more information on using the Dialkeys, refer to 

p.54

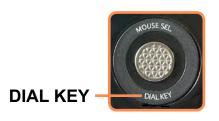

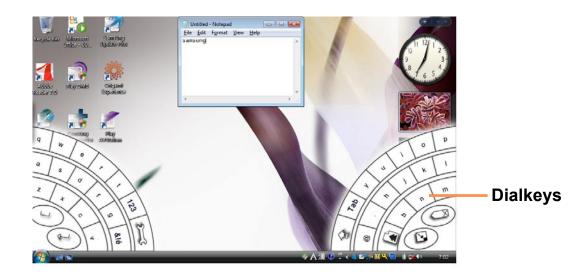

#### The Quick Launch Button

A **Quick Launcher Button** refers to a button which can be configured so that pressing it launches a frequently used program or plays the role of pressing a particular key combination.

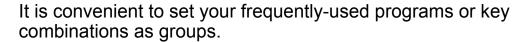

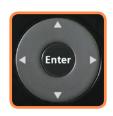

Quick Launch Button

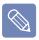

The button shapes and program screens may differ from actual ones.

#### **Default Group Setting**

The Internet, Explorer and Presentation are provided as a basic group and the Internet group is set by default when purchasing the computer. However, you cannot change the settings for the basic group.

#### **Internet Group Setting Status**

| Button      | Function        | Description                                                              |
|-------------|-----------------|--------------------------------------------------------------------------|
| <b>A</b>    | MouseScrollUP   | Scrolls up in a window as a mouse scroll.                                |
| <b>&gt;</b> | Forward         | Moves forward in Internet or Windows Explorer to display the next page.  |
| •           | MouseScrollDown | Scrolls down in a window as with a mouse scroll.                         |
| 4           | Back            | Moves back in Internet or Windows Explorer to display the previous page. |

## **Configuring Additional Groups**

Below are procedures to add an additional group to the **Default** group and for setting up functions for the four buttons.

As an example, the procedures to add a new group named "Test", configure the ▲ button to a particular key combination, and configure the ▶ button to a program are described below.

- 1 Double-click the **Easy Button Manager** icon ( ) on the Desktop.

  Alternatively, press the **UDF** ( ) touch screen button.
- 2 In the Main screen, click Add.
- 3 Enter a name in the Group Name field of the Tablet PC Input Panel. For example, enter "Test".

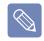

For information on how to use the Tablet PC Input Panel, refer to the descriptions for Entering Text. 

p.51

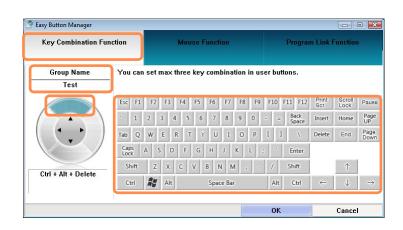

4 After selecting the ▲ button, select the Key Combination Function.

**Key Combination Function:** You can set a User Button to a particular key combination.

Mouse Function: You can set a User Button to a mouse operation.

**Program Link Function:** You can set a User Button to launch a frequently used program.

- 5 Press a required key combination.
  For example, if you have pressed the Ctrl, Alt, Delete key in order, "Ctrl + Alt + Delete" is displayed on the left side of the screen.
- To continue with setting up the ▶ button, select the ▶ button and click the Program Link Function.

Select the program you want and click the **OK** button.

If the program you want is not in the list, click the **Search** button and select a program.

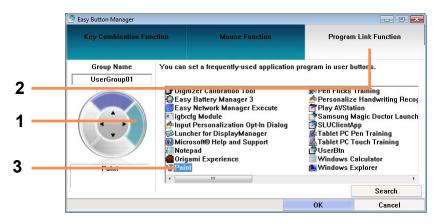

You can view the settings for each button in the Main screen.

Select a group from the Group Name and click the **OK** button. The user buttons perform the roles set in the selected group.

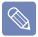

- To use the functions of the added group or another group Launch Easy Button Manager, select a group from the **Group Name** of the main screen and click **OK**.
- To delete or modify the group list

  Launch Easy Button Manager, select a group from the Group Name of the main screen and click Delete or Modify.

## **Multi Card Slot**

You can use SD and MMC cards using the multi card slot.

You can use storage cards as removable disks and use them to conveniently exchange data with digital devices such as digital cameras, digital camcorders, MP3 players, etc.

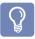

- A multi card slot is optional and is provided for some models only.
- Users have to purchase storage cards according to their needs.
- While the multi card slot enables users to use memory cards as data storage, it does not support a copyright protection function.
- Remove and keep the cards in a separate location when carrying the computer as they may become lost while moving.

#### **Supported Card Types**

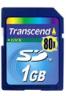

SD Card

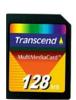

MMC Card

#### **Using a Memory Card**

Insert the memory card into the multi card slot according to the direction printed on the slot.

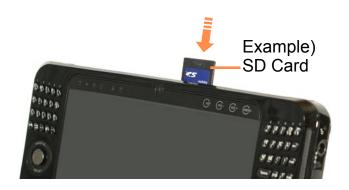

The card drive appears. Open folder to view files.

If the window does not appear, click **Start > Computer**.

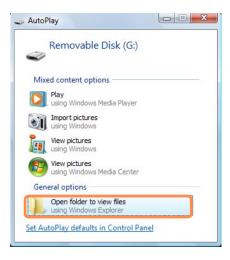

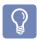

If a window appears asking if you want to scan and change, click the Continue without scan item. You can proceed to Step 2.

3 Double-click the corresponding drive to save, move or delete data.

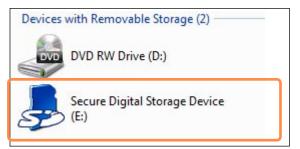

You cannot use an unformatted card. If the card is not formatted, format the card first, referring to the 'Formattung a Card' section.

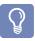

# To use a Mini SD or RS-MMC card

These cards cannot be inserted into the slot because they are too small.

You can use the cards by inserting the cards into the corresponding card adapter and then inserting the adapter into the multi card slot.

## Removing a Card

- Push the end of the card slightly.
- 2 The card clicks and pops out a little. Then remove the card from the slot.

#### Formatting a Card

You have to format a card before using it.

- If you format a card, all the data saved on the card will be removed. Make sure to backup data before formatting a card if data has been saved to the card.
- Select Start > Computer.
- 2 Right-click over the card drive and select **Format** from the pop-up menu.
- 3 If you click Start, formatting will begin.
  - To use a card to exchange data with a digital device such as a digital camera, formatting the card in the digital device is recommended. Some digital devices may fail to recognize a card formatted on a computer. In this case, you have to format the card in the digital device.

## **Connecting a Monitor**

Using an external monitor, you can watch a movie on wide screen or give a presentation. The procedures to view pictures on an external monitor are described below.

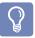

When using an **external monitor** or **playing a game**, using the **Mouse/Joystick** or an **external mouse** is convenient.

You have to purchase the connection cable additionally.

The monitor port color may differ from the actual one.

## **Connecting a Monitor**

Open the cover on the right side and connect a monitor to the **Monitor Port**.

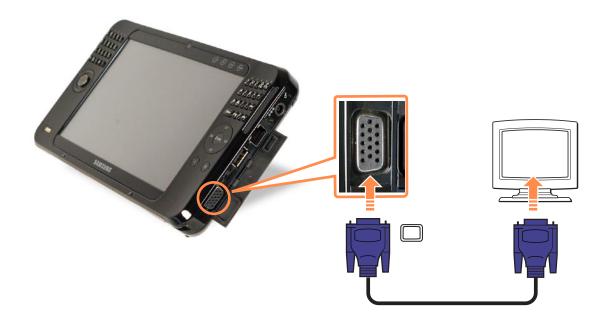

## **Method 1. Configuring with the MENU Button**

1 Connect the monitor and press the **MENU** button to launch the MENU program.

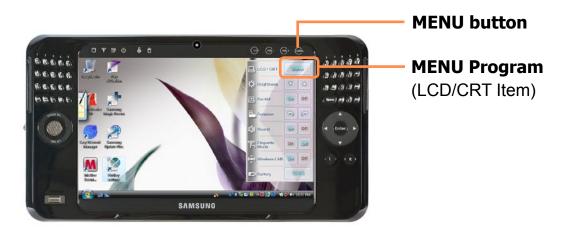

- Press the button to the right of the LCD/CRT button to switch to a different mode.
  Whenever you press the button to the right of the LCD/CRT button, the computer screen is output to LCD > CRT > LCD+CRT Clone > LCD+CRT Dual View mode, in this sequence.
  - LCD: You can view the computer screen through the LCD only.
  - CRT: You can view the computer screen on an external monitor.
  - LCD+CRT Clone: When selecting this mode, you can view the same screen on both the LCD and the external monitor.
  - LCD+CRT Dual View: When selecting this mode, you can view a screen spanning over the LCD and the external monitor, and you can set different resolutions for each display device.
  - Displaying the computer screen on an external monitor only, may not be supported with the **MENU** button. In this case, to display the screen on an external monitor, try using the Intel program. 

    © p.68

## Method 2. Configuring with the Intel Program

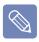

- \* The terms and the screen figures in the manual may differ from actual ones.
- Connect the monitor and click the Intel(R) Graphics Media Accelerator Driver for Mobile icon () on the Taskbar. Or right-click on the desktop. The pop-up menu appears.
- Select Graphics Options and Output To from the pop-up menu.

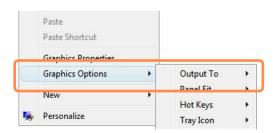

Select a display mode from among the available Display Modes 1~4 in the Graphics Options menu.

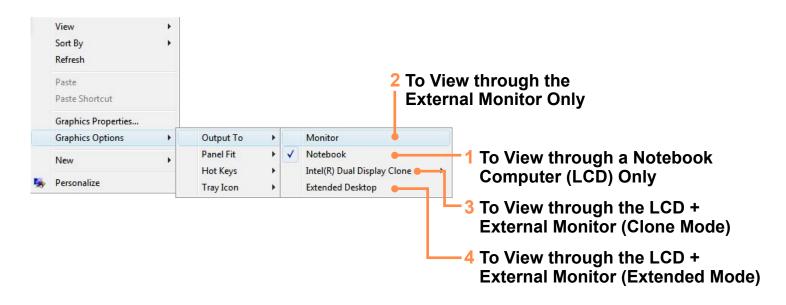

|   | Display Device                                        |  | Display Mode                                                                                                    |
|---|-------------------------------------------------------|--|----------------------------------------------------------------------------------------------------|
| 1 | When carrying it                                      |  | Select <b>Notebook</b> .                                                                                                    |
| 2 | When playing a<br>game                                |  | Select <b>Monitor</b> .  When playing a game, using only the external monitor is better.                                                                                                    |
| 3 | When giving a presentation (Clone Mode)               |  | Select the Intel(R) Dual Display Clone.  When selecting this mode, you can view the same screen on both the LCD and the external monitor.                                                            |
| 4 | When giving a presentation (Extended Mode: Dual View) |  | Select the <b>Extended Desktop</b> .  When selecting this mode, you can view a screen spanning over the LCD and the external monitor, and you can set different resolutions for each display device. |

## **Adjusting the Volume**

You can control the volume with the Volume Control button or Volume Control program.

# Using the Volume Control with the Volume Control Button

Press the **VOL**-button (VOL-) with your finger to turn the volume down. Press the **VOL**+button (VOL+) to turn the volume up.

# Adjusting the Volume using the Volume Adjustment Program

Click the **Volume** icon ( on the taskbar and slide the volume control bar to adjust the volume.

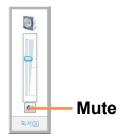

Alternatively, right-click over the **Volume** icon ( ) and select **Open Volume Mixer** to adjust the volume.

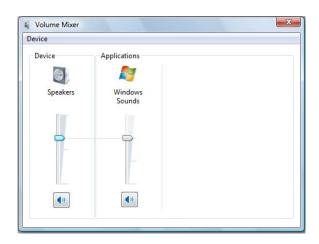

## **Using the Sound Recorder**

The procedures to record sound using the Windows Recorder are described below.

- 1 Right-click over the **Volume** icon ( on the taskbar and select **Recording Device**.
- Check if the microphone is set as the default recording device.
  - If this is the case, it is already set as the default device. If not, right-click over the microphone and select **Set default**.
- 3 Click Start > All Programs > Accessories > Sound Recorder and click Start recording to start a recording.

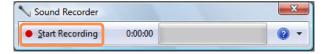